### **Урок знакомство** ➔ **TinkerCAD** Урок 1.

## Добро пожаловать на курс «3D моделирование в TinkerCAD»

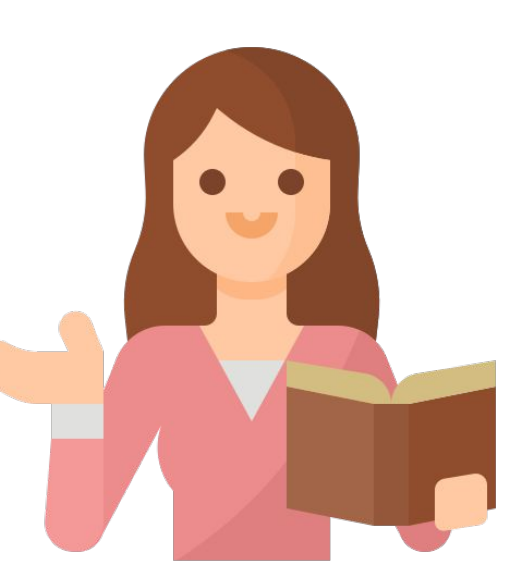

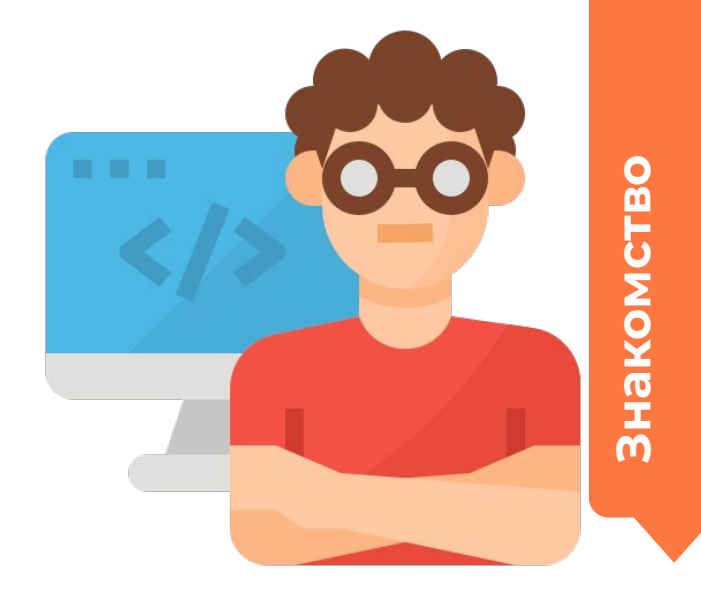

#### **Познакомимся друг с другом**

- **В** Как тебя зовут?
- **В** Сколько тебе лет?
- Почему ты решил заняться 3D A моделированием?

#### **Правила помогут нам учиться легко и эффективно!**

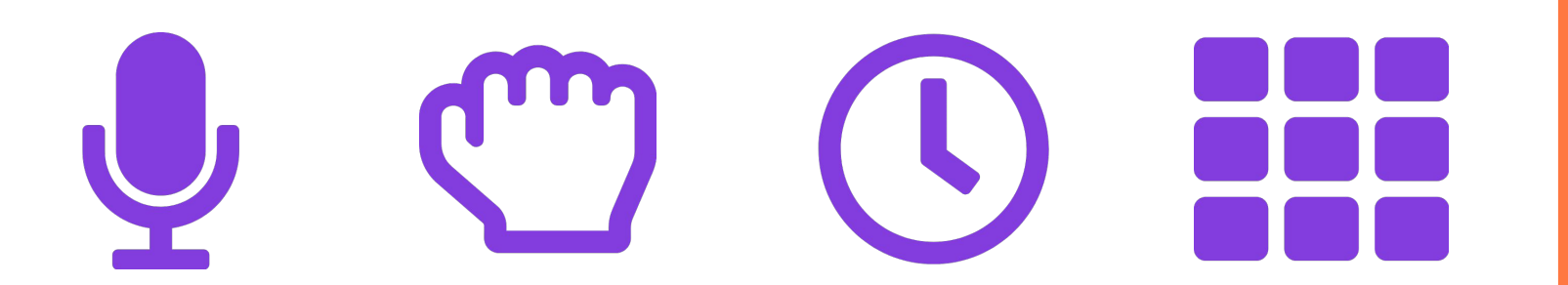

Знакомство **Знакомство**

#### **Правило одного микрофона**

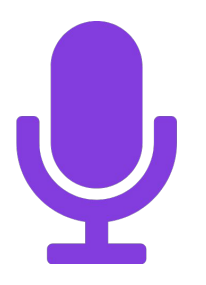

*Когда говорит один другие не разговаривают.*

#### **Правило одной руки**

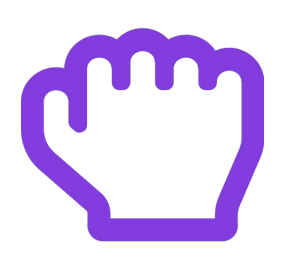

#### *Если кто-то говорит, а ты хочешь высказаться подними руку.*

#### **Правило времени**

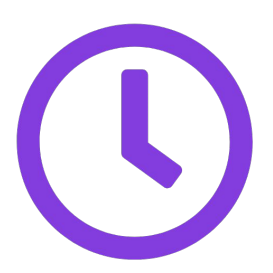

*Ȁа каждый этап занятия отводится своё время. Важно завершать каждый этап вовремя.*

#### **Правило порядка**

*Ȁичего не должно мешать занятию. Ȁе нужно смотреть видео на YouTube, шуметь и отвлекать других от работы.*

#### **Сегодня на занятии:**

- 1. Начнём знакомство с программой TinkerCAD.
- 2. Создадим свою первую модель.

**Урок 1.** 

#### **Новая тема: Знакомство с программой TinkerCAD**

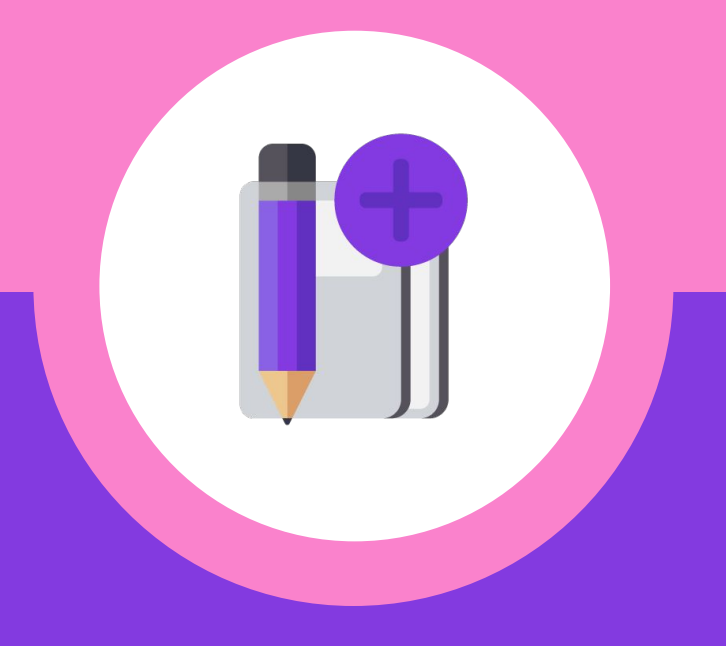

#### **Что такое 3D моделирование?**

#### **3D-моделирование — это создание трехмерной модели по заранее разработанному чертежу или эскизу (эскиз - это примерный набросок будущей модели, этакий рисунок или чертёж).**

#### **Зачем нужно 3D моделирование?**

#### **Зачем нужно 3D моделирование:**

- 3D визуализация зданий.
- Создание 3D-моделей предметов интерьера.
- Создание различных моделей персонажей в играх.
- Изготовление индивидуальных и эксклюзивных украшений.
- Сфера медицины.

Промышленная сфера.

#### **Почему TinkerCAD?**

- *1. Простая и бесплатная среда для обучения 3D моделированию.*
- *2. Онлайн платформа, для работы не нужно ничего кроме браузера и стабильного интернета.*
- *3. Удобный графический редактор.*

**Обсуждение**

#### **Аккаунт TinkerCAD**

#### Начать работу

Как вы будете использовать Tinkercad?

В школе?

Преподаватели начинают здесь

Учащимся следует присоединиться к классу

Самостоятельно

Создать персональную учетную запись

Уже есть учетная запись?

Войти

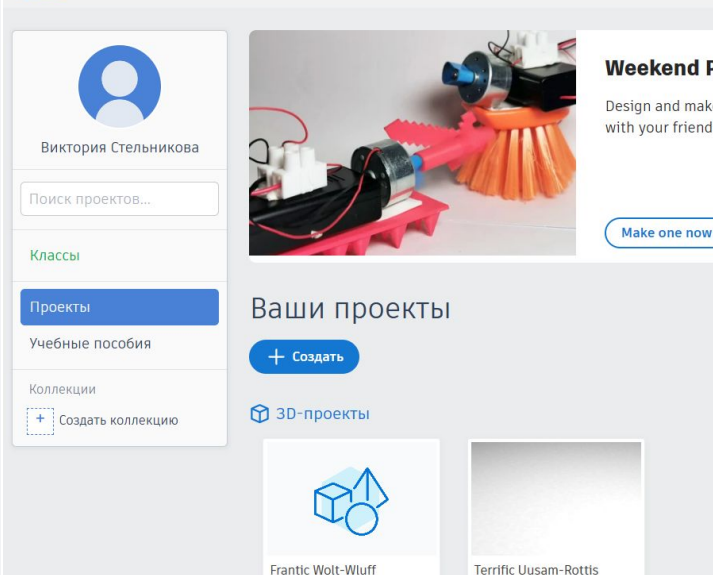

a few seconds ago

Частное

a few seconds ago

Частное

 $\heartsuit0$ 

#### **Weekend Project - Battles Bots**

Design and make unique Tinkercad Battle Bots and compete with your friends.

Make one now!

## **Обсуждение**обсуждение

#### **Создаем новый проект**

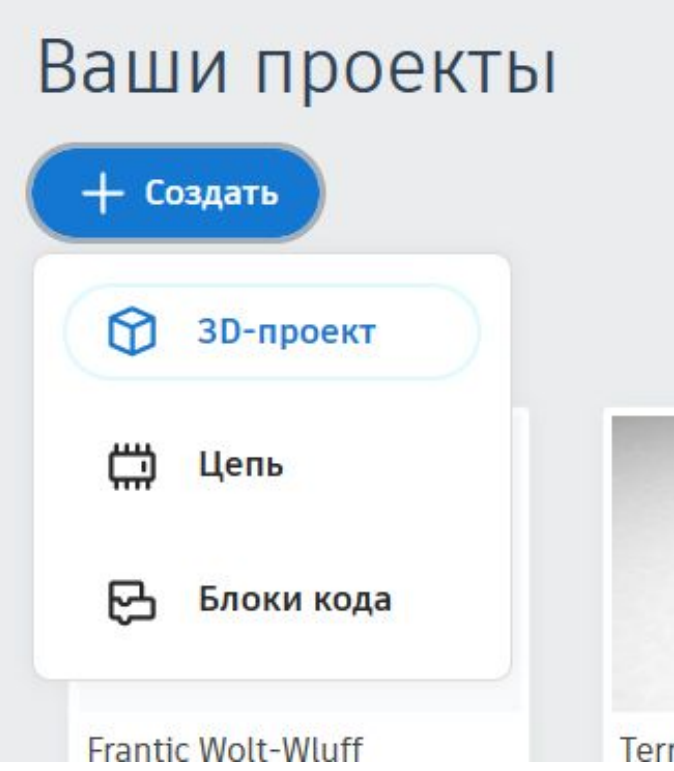

if

**Обсуждение**Обсуждение

#### **Изучим все элементы рабочего окна**

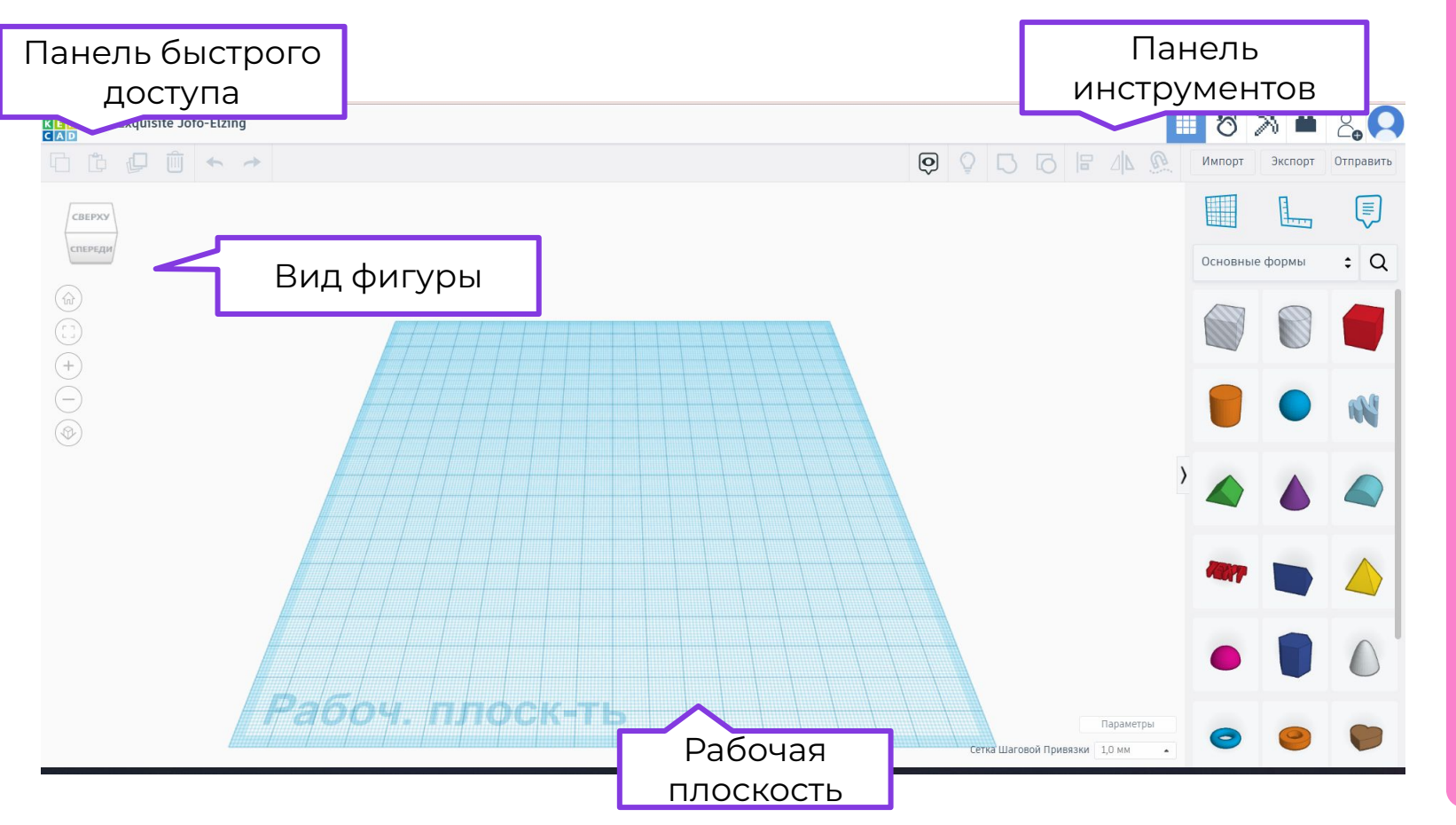

**Обсуждение**

Обсуждение

#### **Управление камерой**

*Зажатой правой кнопкой мыши вращаем* 

*рабочую плоскость.*

*Ǿевой кнопкой мыши выделяем объекты.*

*Ȁажимая колесо перемещаем рабочую* 

*плоскость.*

*Ȅ помощью колеса мыши* 

*увеличивать\уменьшать масштаб.*<br>Увеличивать\уменьшать масштаб.<br>Обсуждение в составите в составите в составите в составите в составите в составите в составите в составите в с<br>Обсуждение в составительно составительно соста

#### **Как создать фигуру?**

- *1. Выбрать основные формы.*
- 2. *Выбрать фигуру, нажать на нее*
- *3. ȃасположить фигуру на рабочей плоскости*

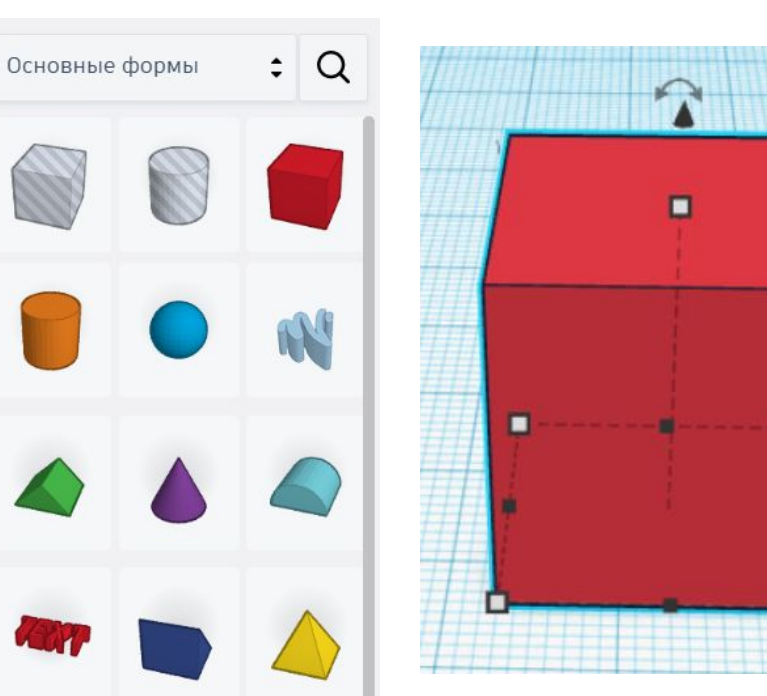

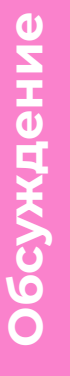

П

#### **Как редактировать фигуру?**

- *1. ȁткрыть настройки фигуры.*
- *2. ǿенять размер фигуры с помощью белых маркеров.*
- *3. Ȁажав на белый маркер задать свой размер.*

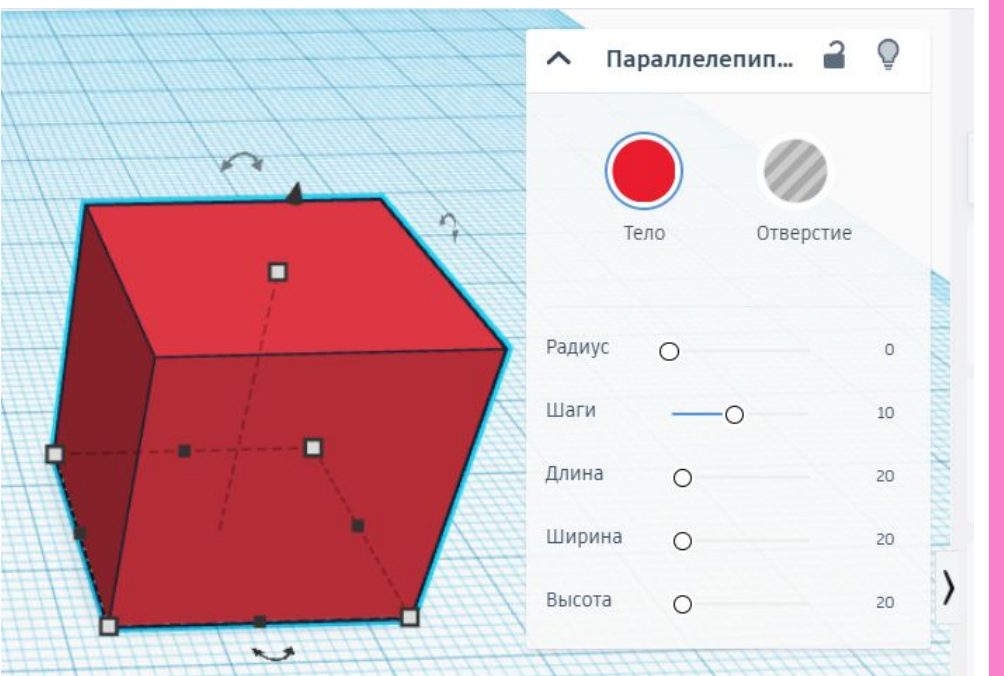

**Обсуждение**

#### **Как перемещать фигуру?**

- *1. ȅянуть за стрелки в нужном направлении (вверх).*
- *2. Вращать с помощью нажатия на двойную стрелку. 3. Зажатой левой клавишей мыши перемещать объект.*

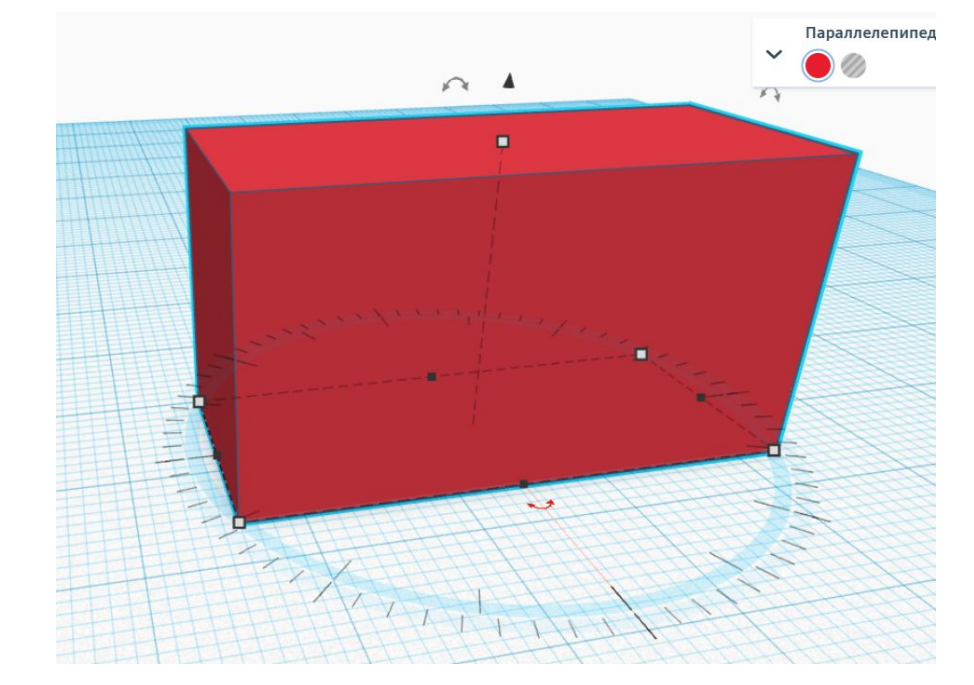

# **Обсуждение**

#### **У фигуры есть два типа состояния: тело и отверстие**

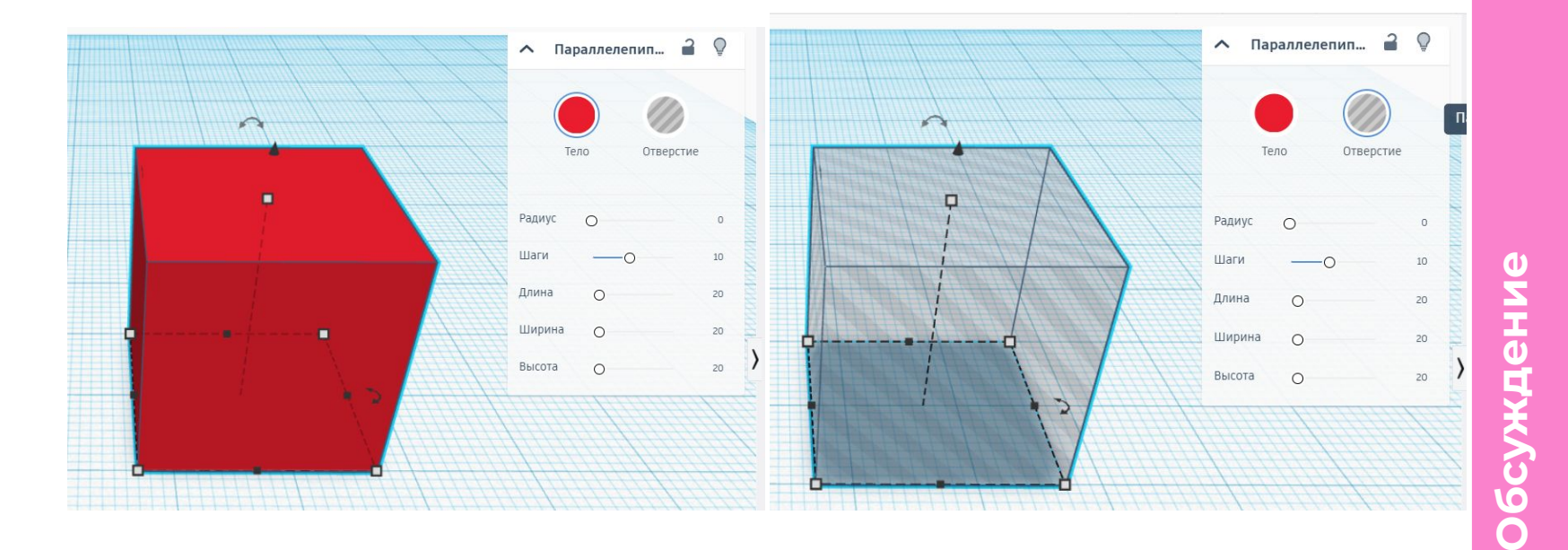

#### **Новая тема: Создаем свою первую 3D модель**

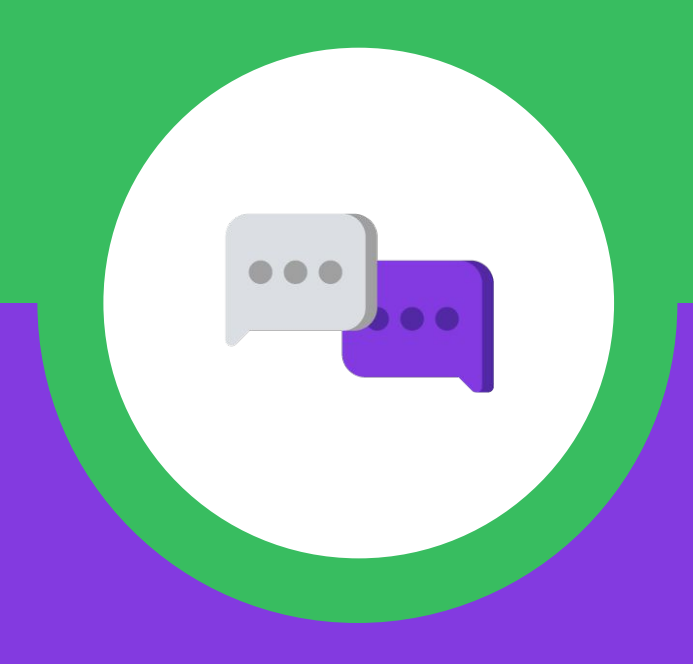

**Урок 1.** 

#### **Чек-лист для создания домика:**

- *1. Ȅоздать фигуру параллелепипед.*
- *2. Ȅделать в основной фигуре отверстие в виде пространства внутри.*
- *3. Ȅделать окна и двери.*
- *4. Ȅделать крышу.*

#### 1. Создаем куб и задаем ему размеры

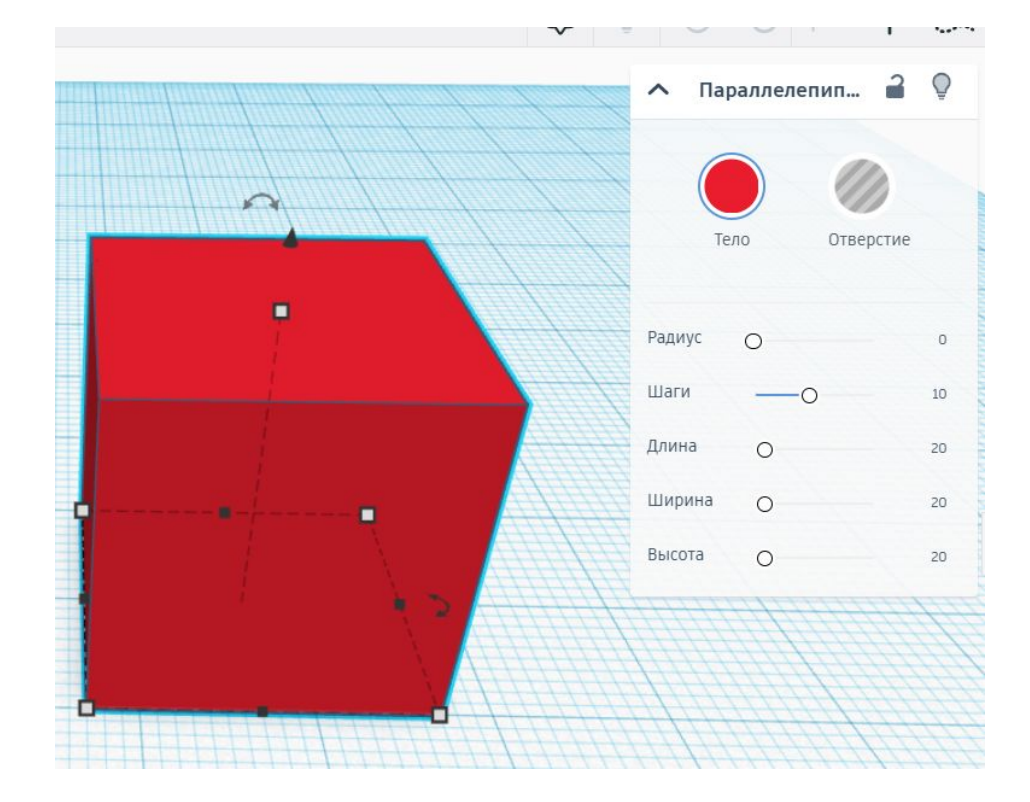

2. Создаем второй куб, и теперь делаем его не «телом» а «отверстием», и каждое значение размера уменьшаем на 4 мм, кроме высоты. Ее делаем на 5 мм выше.

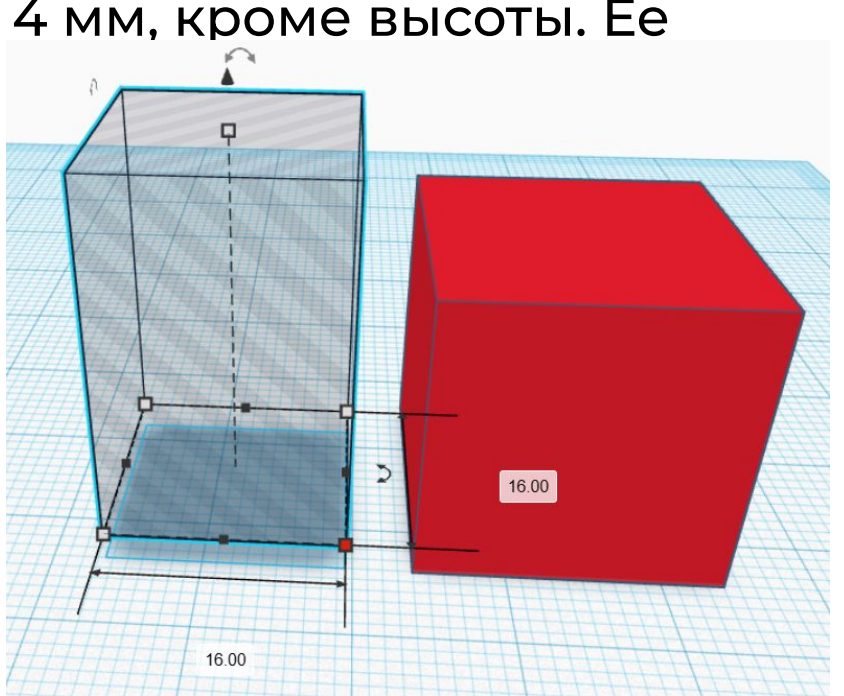

**Создание своей первой** 

рпєрс

своей

первой

**модели**

иодел

3. Для удобства делаем наши объекты полупрозрачными с помощью клавиши Е, и перемещаем отверстие почти внутрь куба.

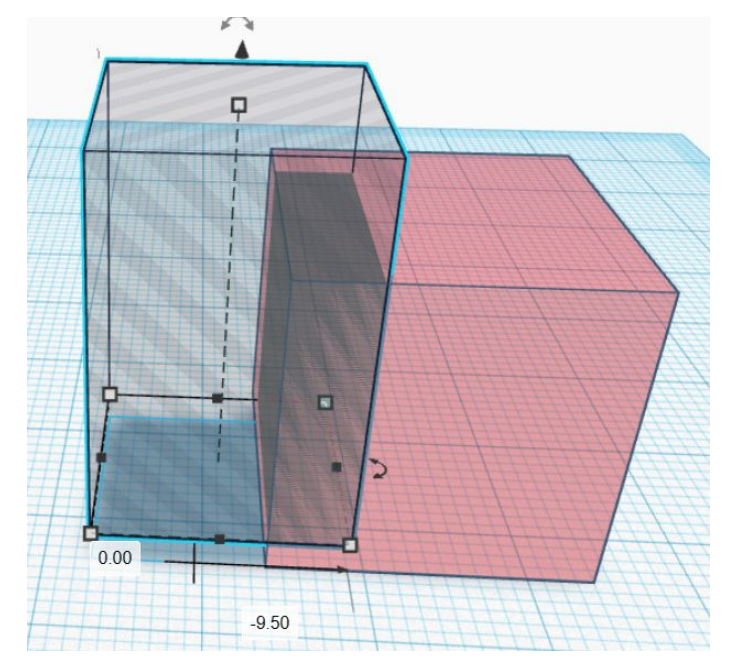

**Создание своей первой**  первой своей **Создание модели**модели

4. С помощью левой кнопки мыши выделяем оба куба. Выбираем инструмент «выравнивание», и ставим отверстие так, чтобы оно было в центре куба.

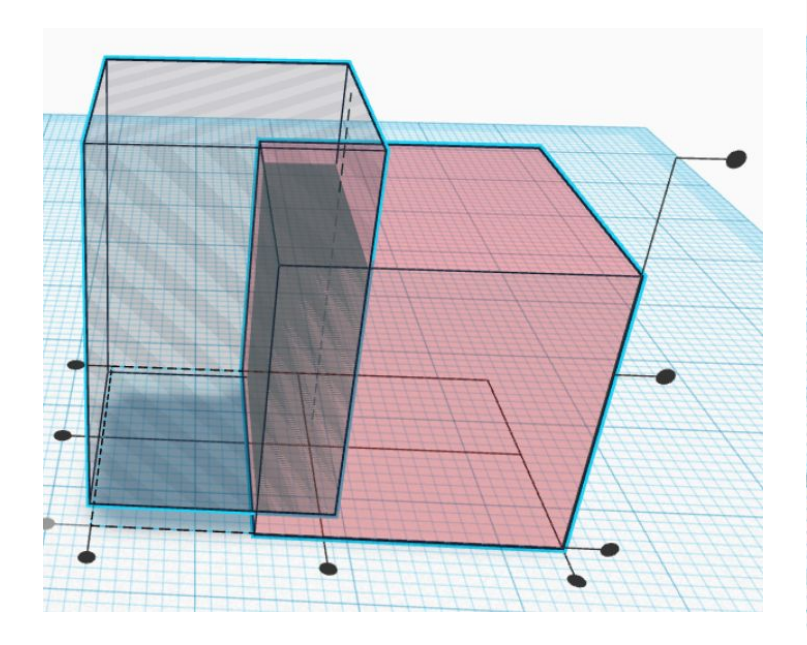

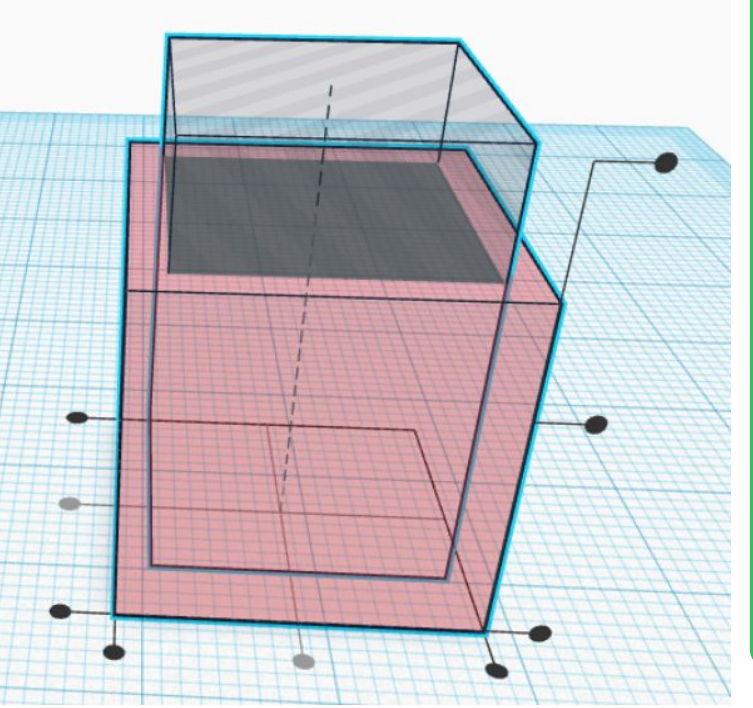

**Создание своей первой** 

ω

**Создан** 

своей первой

**модели**

иодели

5. Смотрим, чтобы сверху все было ровно

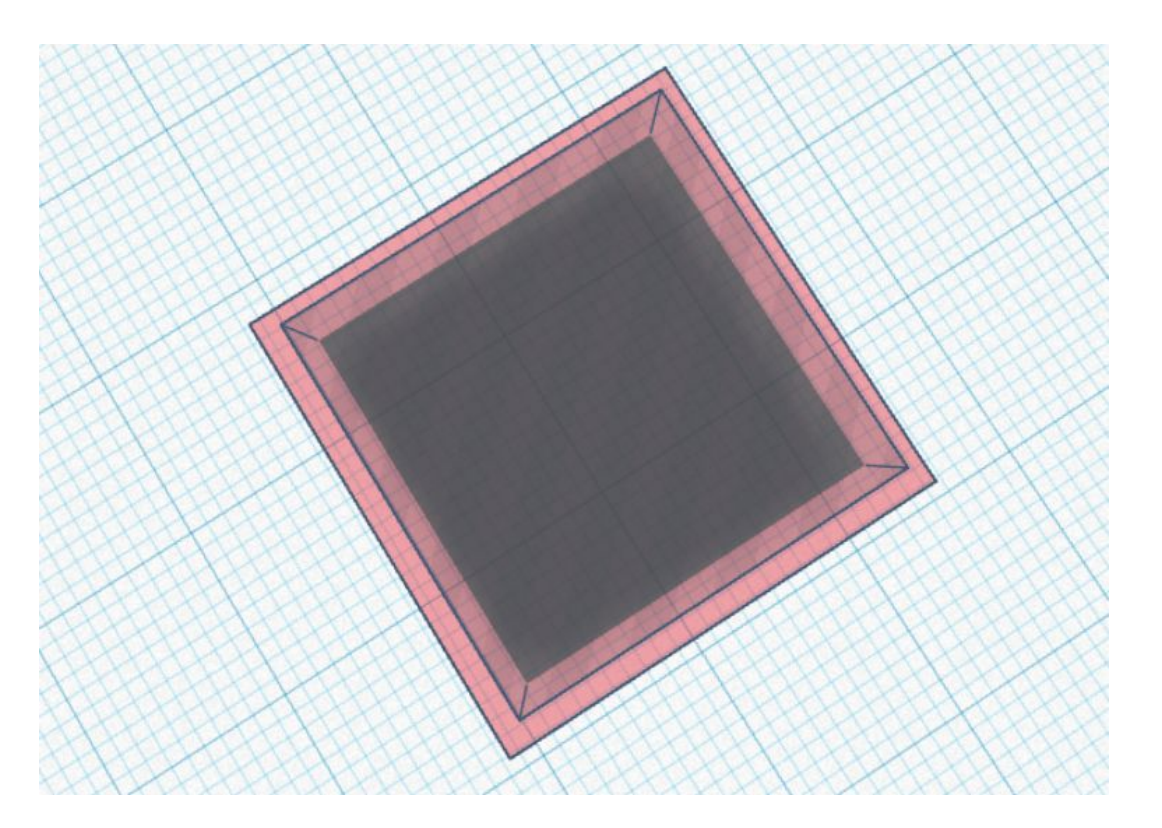

**Создание своей первой**  первой своей  $\mathbf{u}$ Создан **модели**модели

6. Снова выделяем объкеты, и используем инструмент «сгруппировать».

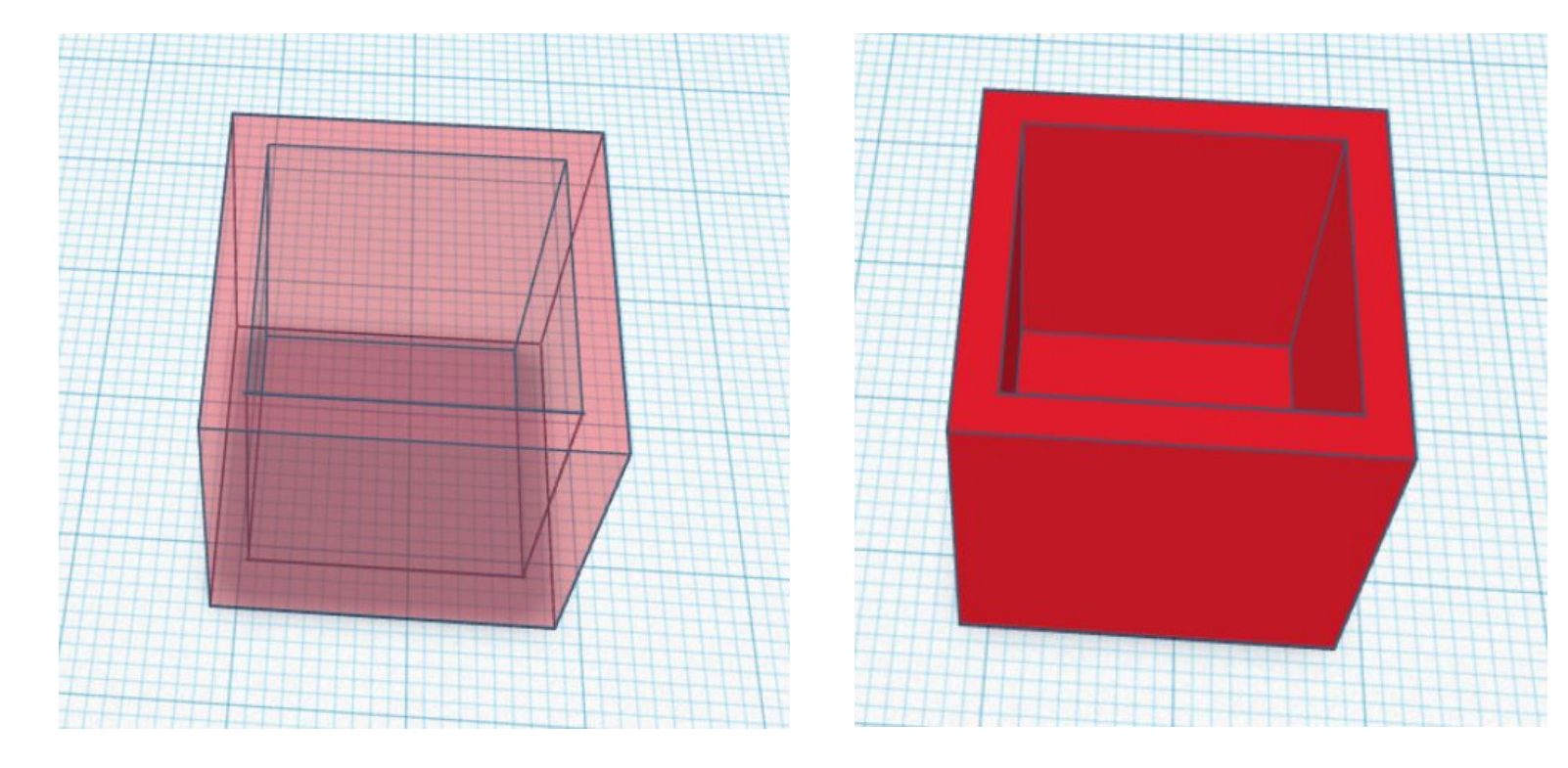

**Создание своей первой** 

Создан

своей

первой

**модели**

модели

#### **Создание крыши:**

1. Нажимаем на фигуру «крыша» и добавляем ее на рабочую плоскость

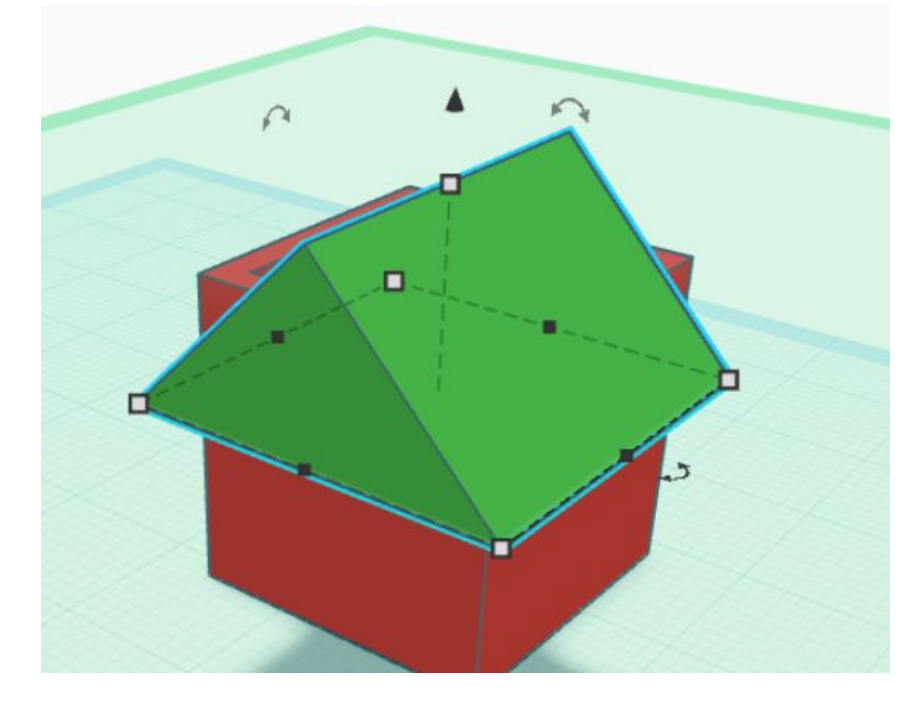

**Создание своей первой**  своей первой ወ **модели**иодел Гедарс

#### **Создание крыши:**

#### 2. Выделяем объекты и выравниваем

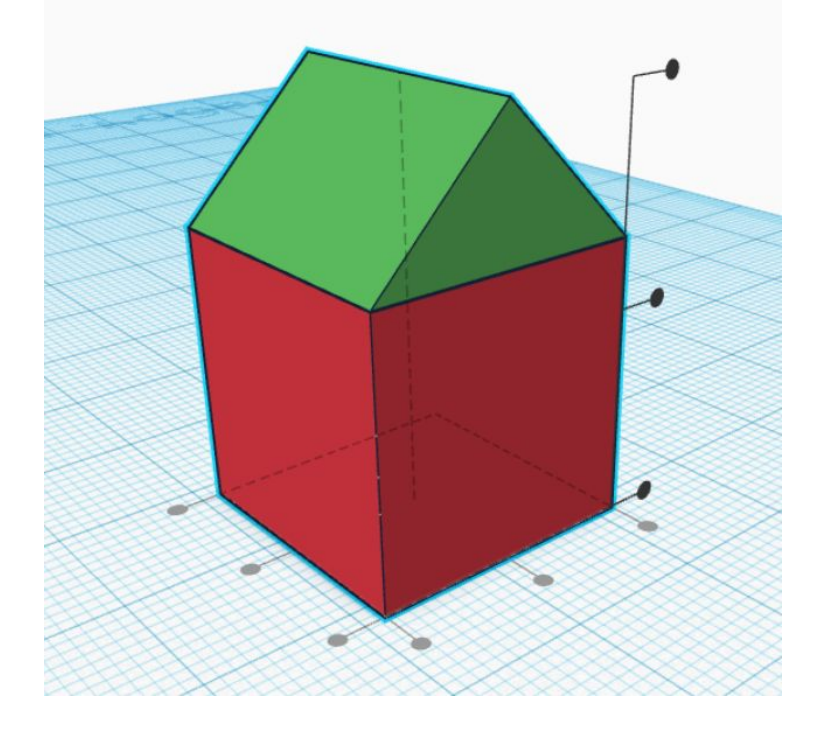

1. Создаем отверстие в виде куба, уменьшаем его размер под размер окна (5, 5, 8)

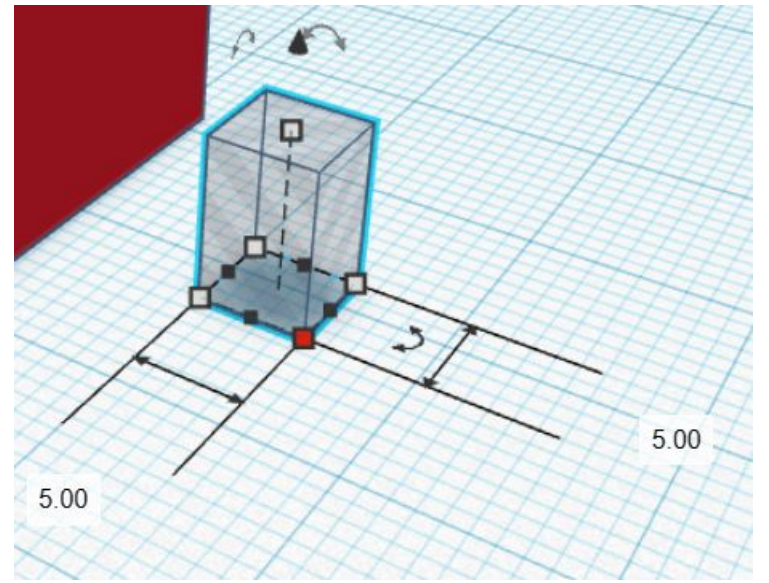

**Создание своей первой**  первой своей  $\mathbf{u}$ создани **модели**моде

#### 2. Перемещаем наше отверстие в стену

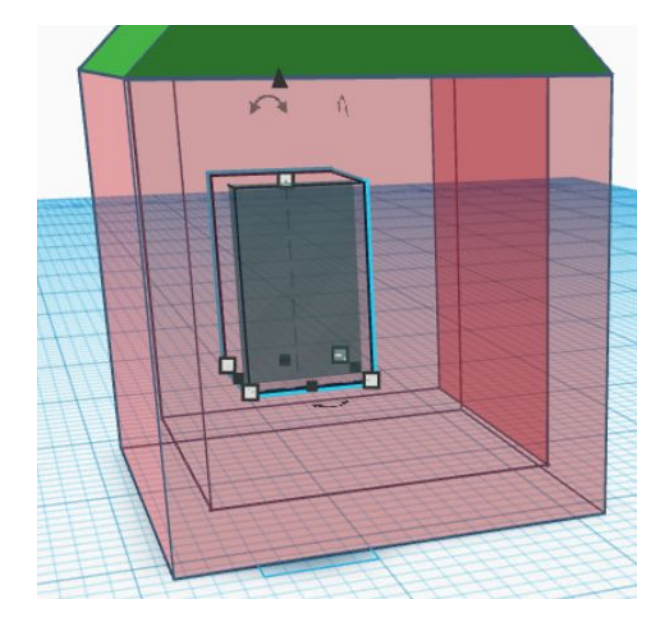

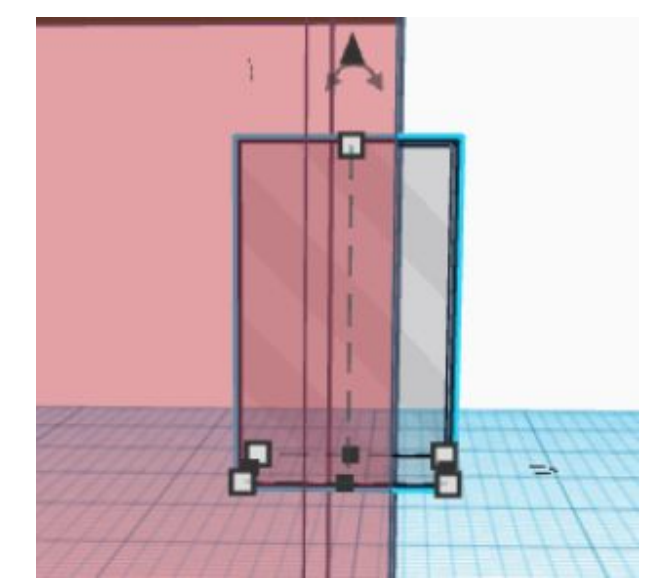

**Создание своей первой**  первой своей Создание **модели**модели

#### 3. Выделяем объекты и группируем их

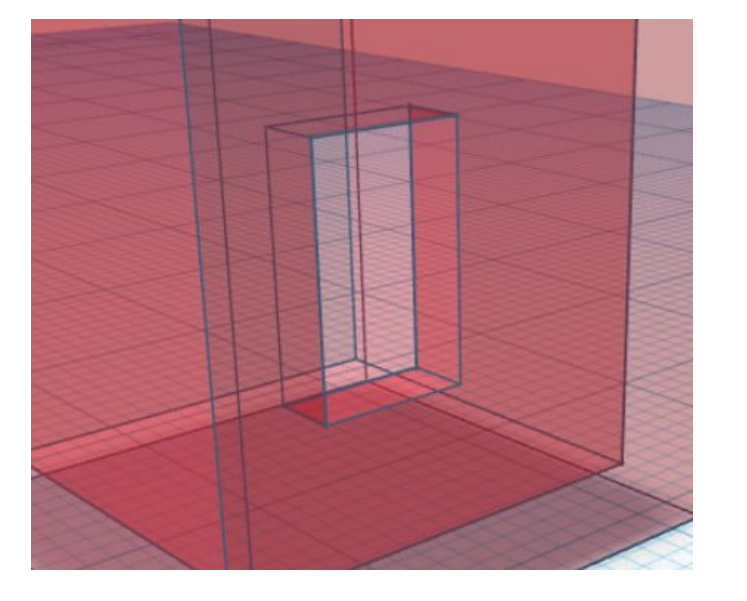

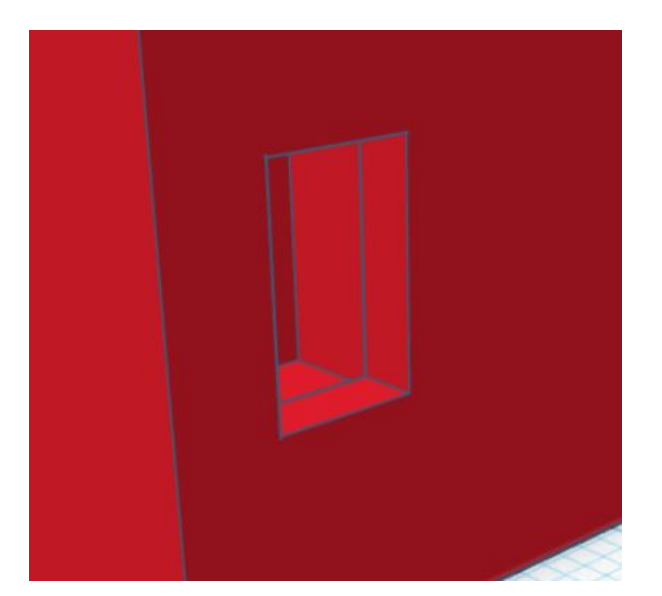

4. Создаем отверстие в виде двери (7, 7, 15)

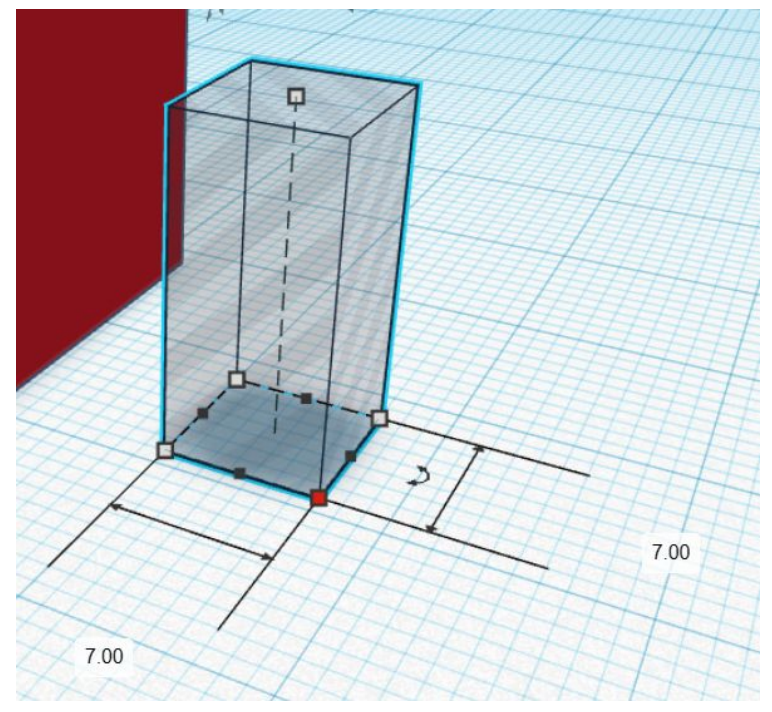

**Создание своей первой**   $\mathbf{z}$ **модели Создание своей первой модели**O mc  $\overline{\mathbf{Q}}$ 

5. Перемещаем отверстие в другую стену

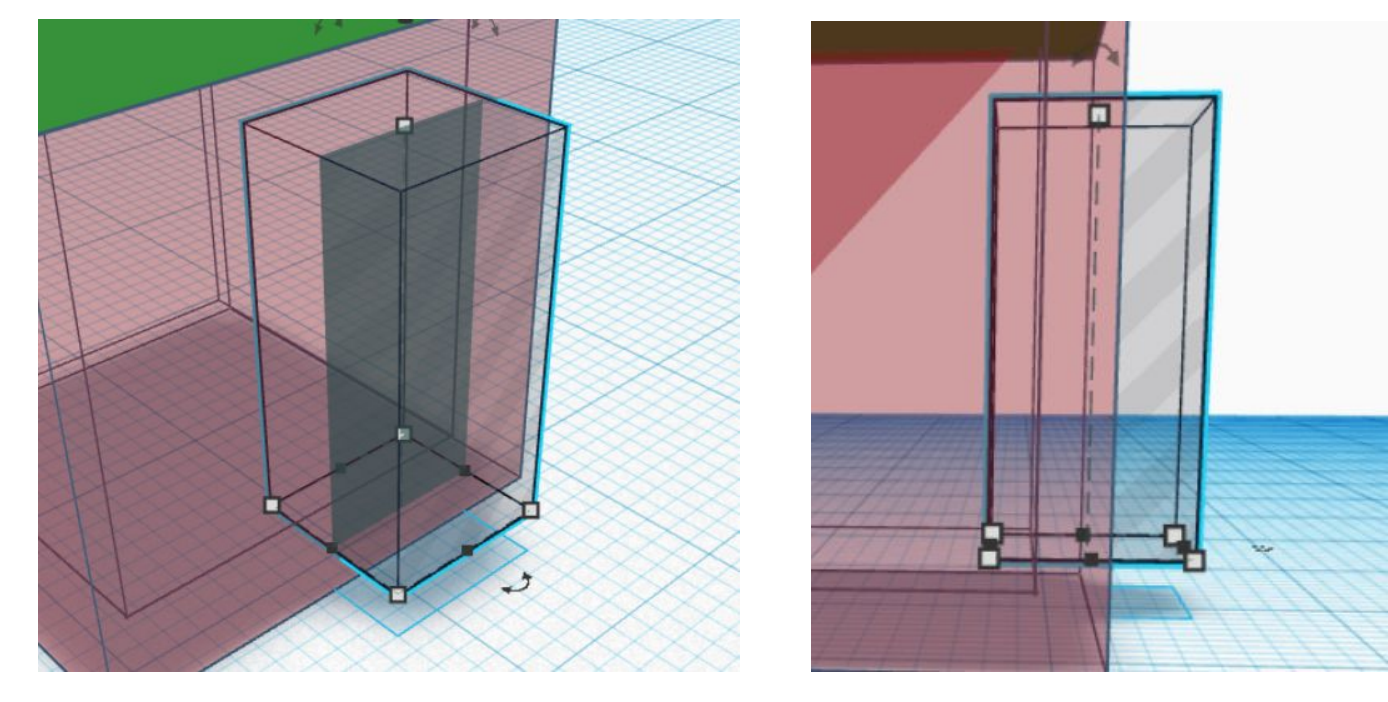

**Создание своей первой**  первой своей  $\boldsymbol{\omega}$ ривдеос **модели**модели

6. Выделяем и группируем объекты

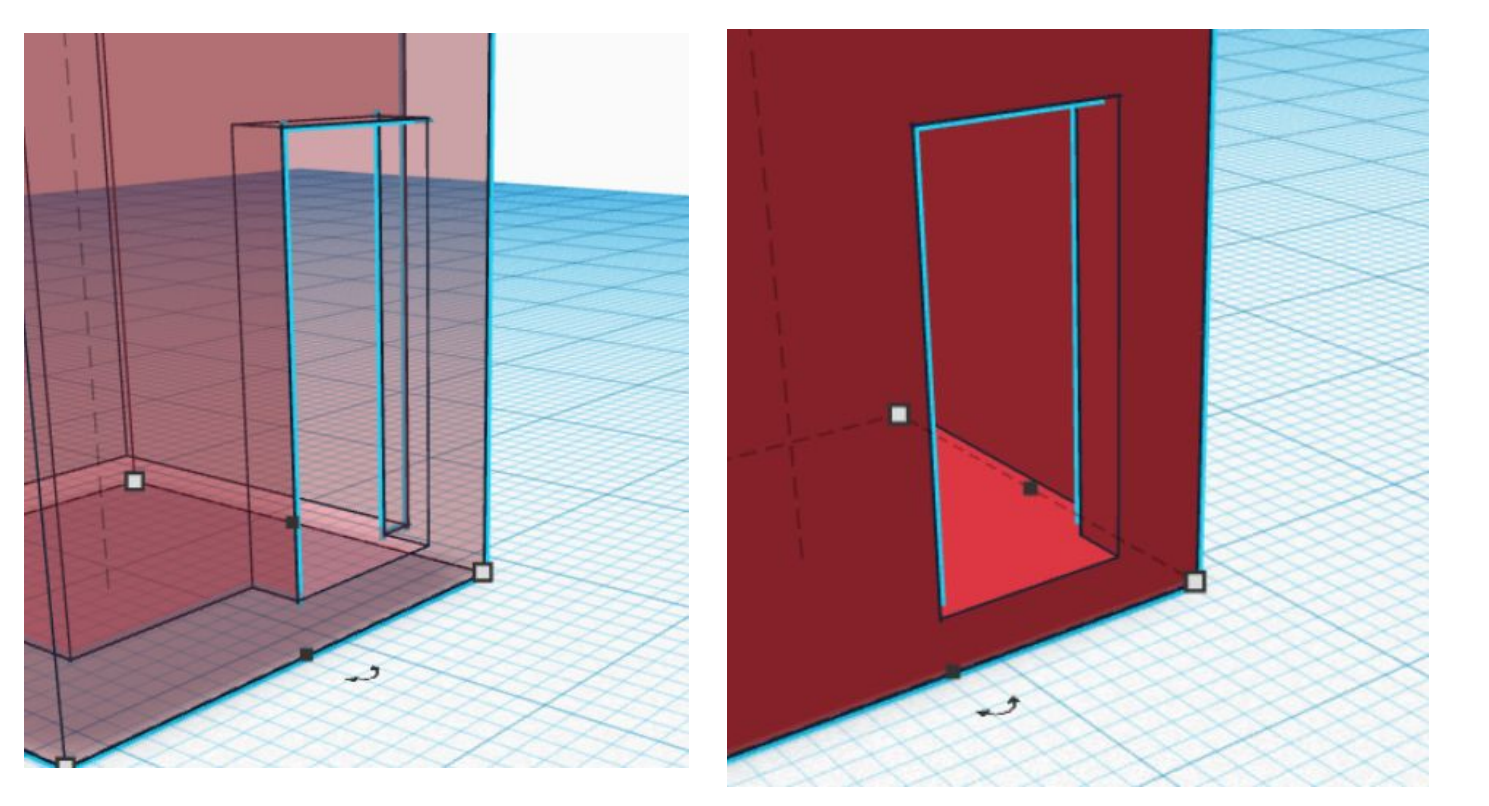

**Создание своей первой** 

Создание

своей

первой

**модели**

модели

#### **Наш домик готов!**

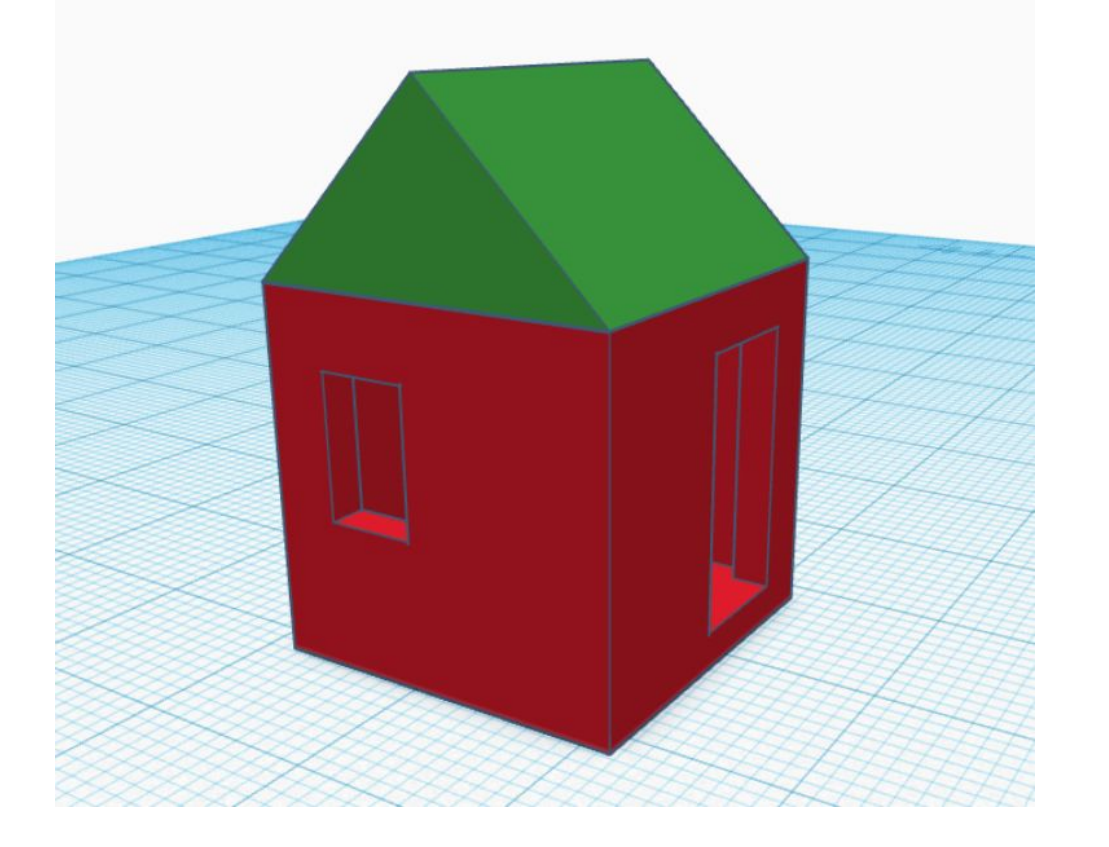

**Создание своей первой**  своей первой Создание **модели**модели

#### **Сохранение проекта**

- *1. Ȅоздать папку на рабочем столе «Занятия TinkerCAD».*
- *2. Ȁад панелью быстрого доступа изменить имя проекта (Занятие 1).*
- *3. В панели инструментов выбрать «Экспорт».*
- *4. Выбрать формат файла OBJ.*

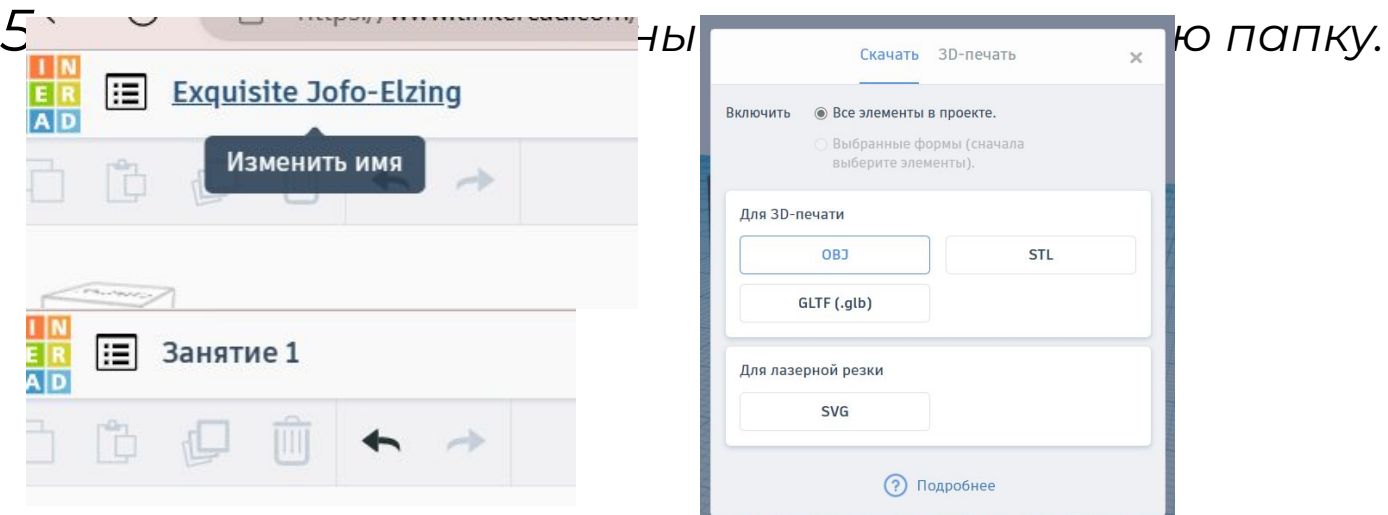

 **Урок 1.** 

#### **Завершение урока**

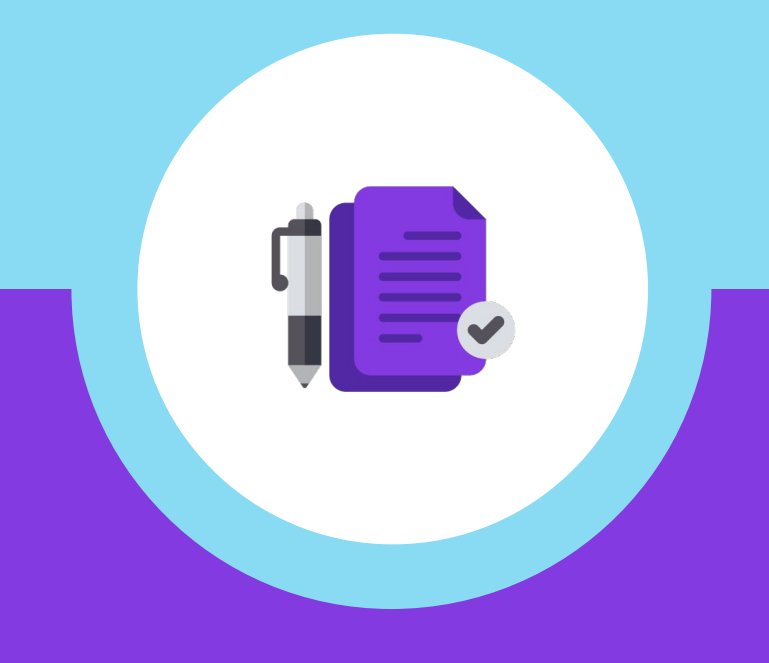

#### **Как прошло занятие?**

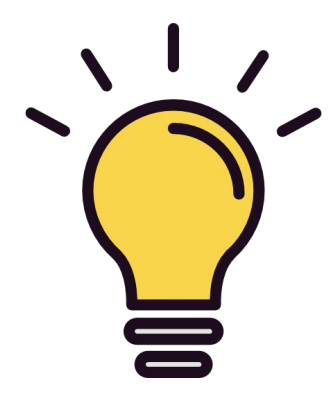

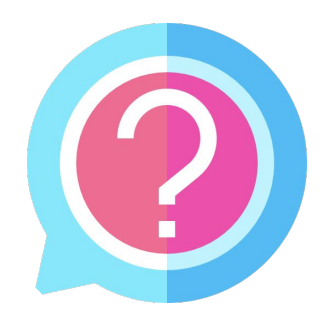

#### *Что запомнились больше всего?*

*Что было сложным или непонятным?*

**итогов занятия Подведение**   $\overline{\bullet}$ m O <u>0</u>

#### **Домашнее задание:**

*1. Доработать домик созданный* 

*на сегодняшнем занятии.*

*2. Добавить к домику комнаты.*

**Подведение итогов занятия**